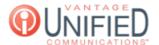

# Sending Fax Messages

### Question

How do I send a fax?

#### Answer

With Vantage Communications, we offer two ways to send a fax message. These methods are through *email* and our *fax portal.* Below, we will go over both methods.

#### **Sending Fax with Email**

Open a new email and type the 10-digit fax number followed by @fax.vantageip.com in the To: field of your email application. An example of this would be 2155551104@fax.vantageip.com

In the body of the email, you will need to manually type the following with [password] being the fax password provided to you by your Admin or our Concierge Team

@@password=[password]

Before sending, your email should look something like this:

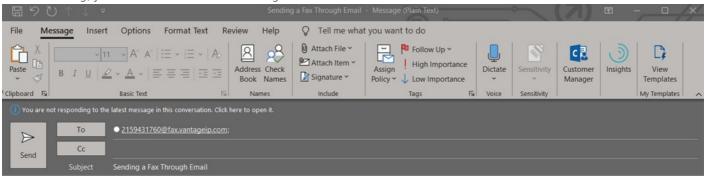

#### @@password=faxpassword123

Attach the document(s) you would like to fax out and hit send

### **Sending Fax with the Fax Portal**

Sign into the Fax Portal found at https://fax.vantageip.net

If you need your credentials or a password reset, dial 611 from your Vantage phone or email customercare@vantage.com for assistance

Click on the Compose Fax button in the top left corner

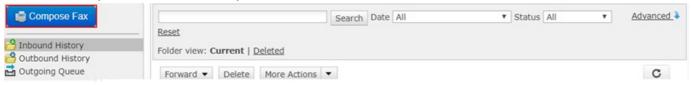

In the *Name* and *Company* fields, enter this information if applicable. It is not required to fill out these two fields In the *Fax* field, enter the 10-digit fax number you will be sending a fax to. An example of a valid entry would be 6095557312 Click the *Choose File* button towards the bottom of the page and upload the document(s) you intend to fax. Before sending, your page may look like this:

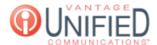

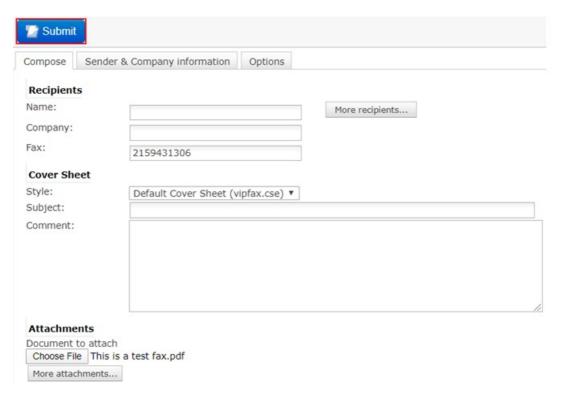

If all the information is correct, you may hit **Submit** to send the fax

## Applies To

IP Fax

Online URL: https://help.maxcore.io/article-9.html